# *Blackboard Mobile Learn (ANDROID)*

You can use the Mobile Learn app to access and keep up with your course materials anytime, anywhere.

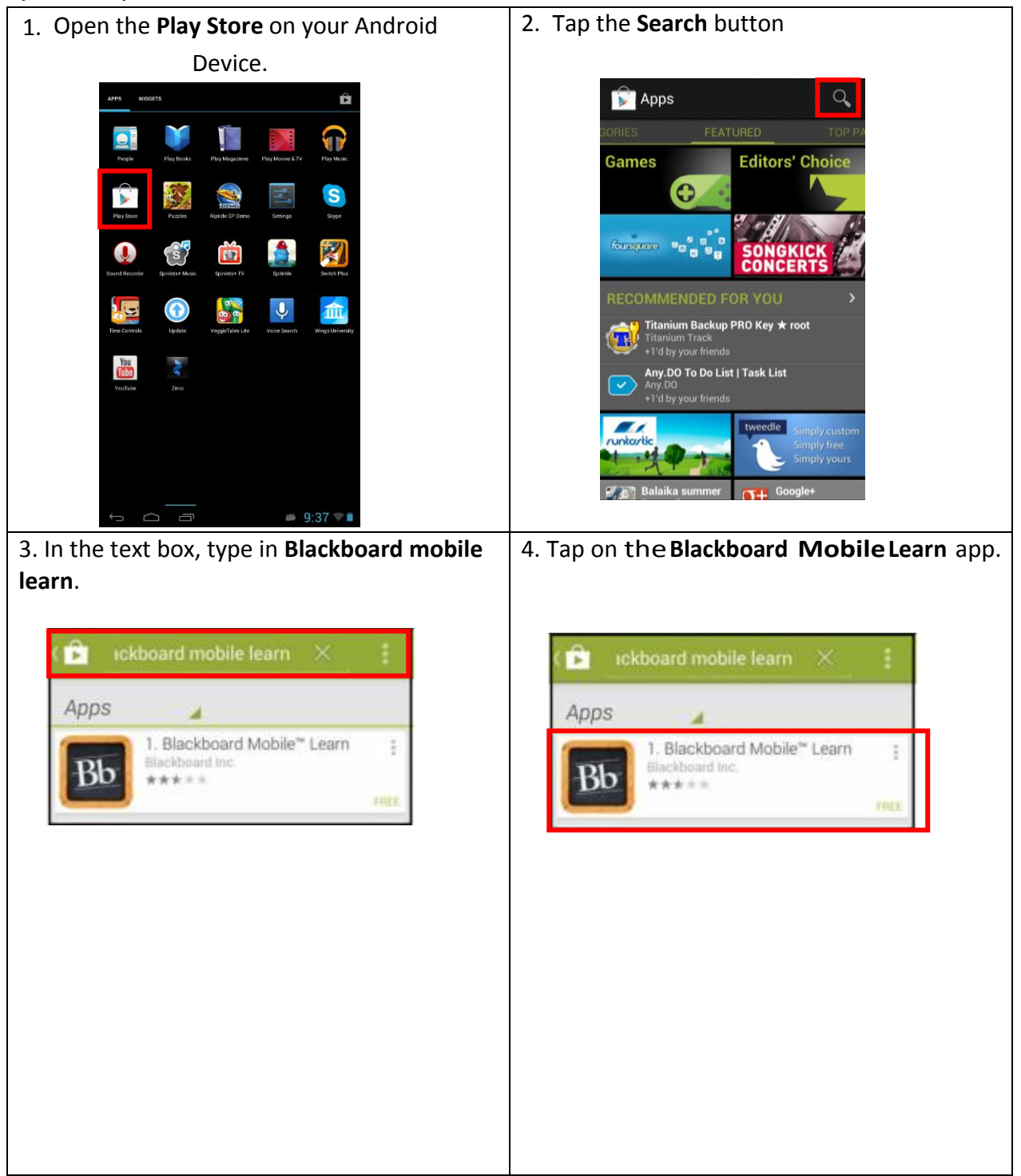

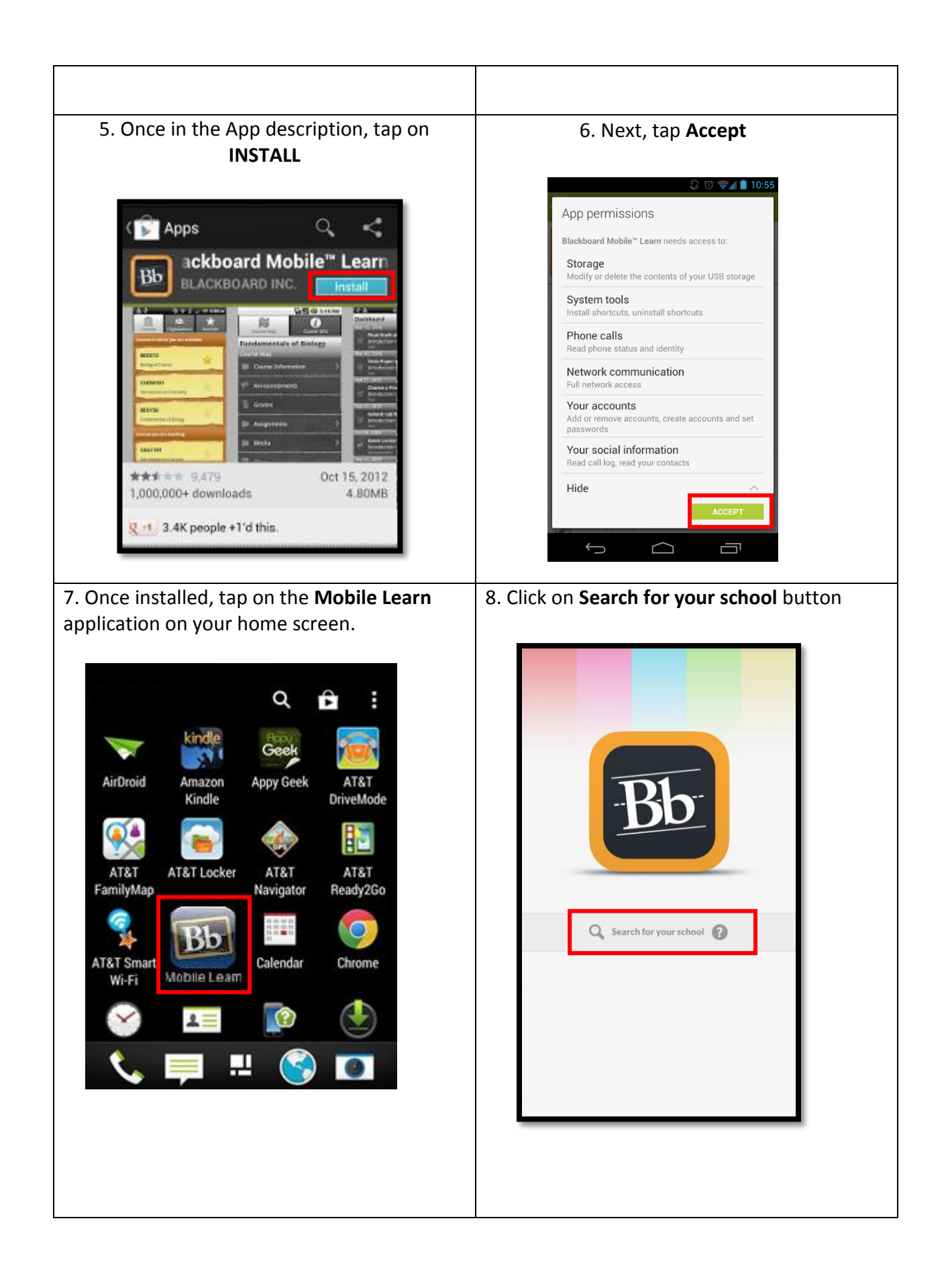

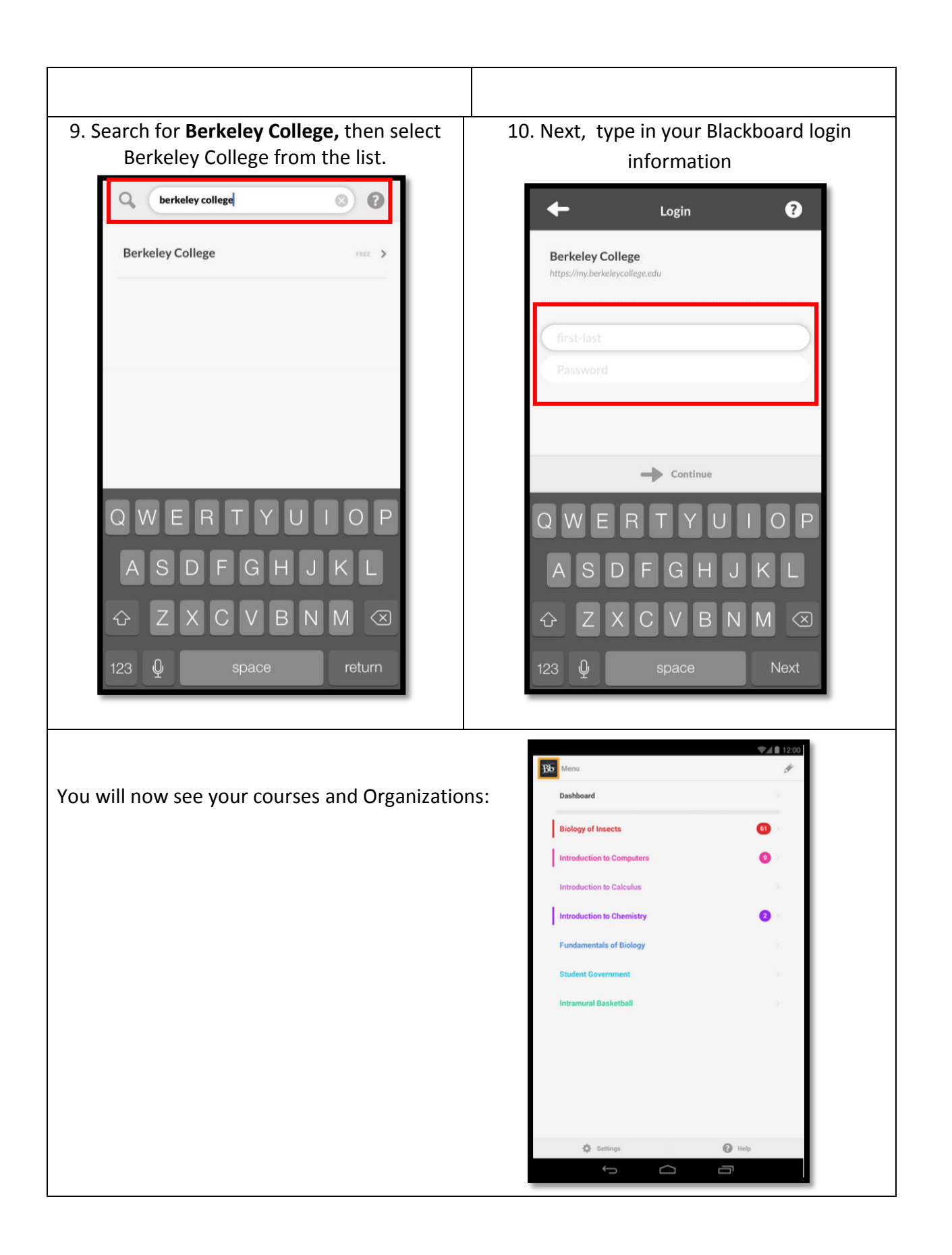

## **Features:**

## **Courses and Organizations:**

You can hide, reorder and color your courses in the Edit menu  $\ell$  is Access the Edit mode from the pencil icon located in the top right of the Course and Organization List.

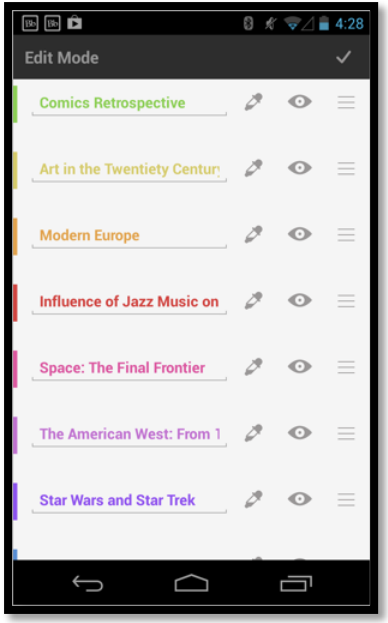

**Hide** your courses by tapping the eyeball icon. A course becomes hidden from your course list when the eyeball closes and the course title becomes grayed out. This can be easily undone by tapping the icon again.

**Re-order** your course list by holding onto the three-horizontal-line icon and dragging it up or down (find this to the right of the eyeball).

Change the color of your course by selecting the ink dropper icon next to the course name.

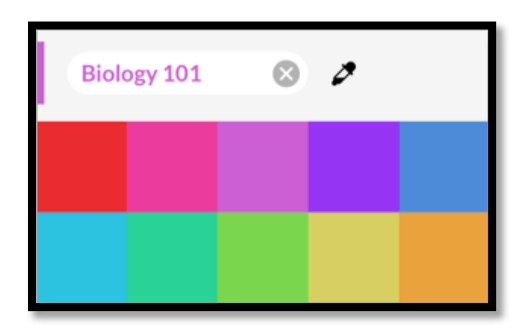

# **DashBoard:**

View your Dashboard for new course and organization activity, including: Announcements, Content Items, Assessments, Grades

The highlighted number or unread count next to the Course indicates any new activity in your courses and organizations, which will be reflected in your Dashboard.

The Dashboard feed is sorted chronologically and color-coded by class/organization. You'll also notice that each activity item is accompanied by a related tool icon, i.e. the Grades tool icon accompanies a new grade update.

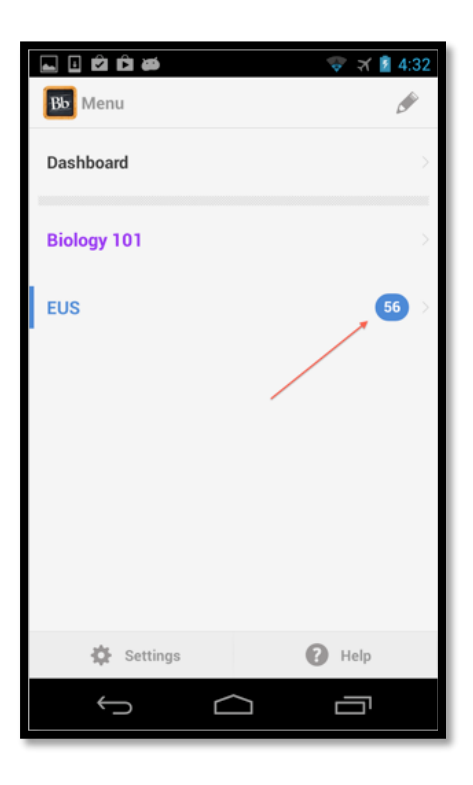

## **Settings: Dropbox, Privacy, and Notifications**

Adjust your privacy settings, push notification preferences, and Dropbox account linking in the Settings menu. You will also have the option to logout here.

![](_page_5_Picture_41.jpeg)

## **Notifications:**

Adjust your notification settings to control which types of push notifications you'd like to receive.

Simply toggle the on/off switch next to each notification type.

To ensure you will receive notifications, make sure your notifications are enabled on your device. For Android: Settings > Device > Apps > Mobile Learn > ensure that "Show Notifications" box is checked.

If you're actively using the app, push notifications will appear within the status bar at the top of the screen for Android users

![](_page_6_Picture_5.jpeg)

#### **Dropbox Linking**

Link your Dropbox account to Mobile Learn so you can attach files to your discussions, blogs, and journals.

1. Select "Link Dropbox" and you will be re-directed to the Dropbox Sign-In page

![](_page_7_Picture_33.jpeg)

2. Enter your Dropbox credentials and select "Sign In"

3. Next, you'll be re-directed back into the app and an Alert Message will display confirming that your Dropbox was successfully linked

![](_page_7_Picture_34.jpeg)

## **Privacy:**

If you select the option to "Remember Login," the app will save your login credentials so you don't have to re-enter them every time you login. This option is only possible if your school has a native login type, meaning you are *not* re-directed to an in-app browser window when logging in.

If you change Remember Login to OFF, you will be forced to re-login each time your session expires.

![](_page_8_Picture_31.jpeg)